# Perusall: Add social annotation assignments to Moodle

Last Modified on 12/12/2023 3:25 pm EST

[Perusall](https://www.perusall.com/) **a** is an **online social [annotation](https://teaching.cornell.edu/learning-technologies/collaboration-tools/social-annotation) a** platform, which instructors can use to add graded or ungraded **collaborative annotation and discussion assignments** to a Moodle course. Instructors can upload their own text, audio, or video files or draw from Perusall's library of open-source and commercially published e-textbooks. **Perusall accounts are free**, although students may need to pay for access to commercially published textbooks and materials.

**Before you start**, you may need:

- a **Instructor of record** or **Other editing teacher role** in a Moodle course
- a **Perusall [instructor](https://www.perusall.com/) account** (you can create this when adding your first Perusall activity if needed)

#### **Create a Perusall link from your Moodle Course**

#### Prefer video? See Perusall's [instructor](https://youtu.be/ptzNeL72yZg) setup demo

Follow the instructions below to **add a Perusall activity to your Moodle course that creates and links to a corresponding Perusall course**. You and your students can click this activity to open your course's home page in Perusall.

- 1. Log into your Moodle course and switch **Edit Mode** on.
- 2. Click **+Add an activity or resource** in the section where you want to add the link to Perusall.
- 3. Select **Perusall** from the **Add an Activity or resource window**.
- 4. Type in an **Activity name.**
- 5. Click **Save and Display**.
- 6. Click **Open in a new window** to open your Perusall course in a new browser tab.

**Tip:** Whenever the Perusall activity is launched in your Moodle course, Perusall checks the**Participants** list in your Moodle course and adds or removes people from the roster on the  $\triangle$  **Students** tab of your Perusall course if needed to sync them.

## **Set up your Perusall course**

Follow the steps on the **Get Started** page to begin setting up your course.**If you are new to Perusall,** be sure to expand the **Tips for course setup** in the first step to learn more about how Perusall assignments work and how you can use data about student engagement with materials to calculate grades automatically (if desired).

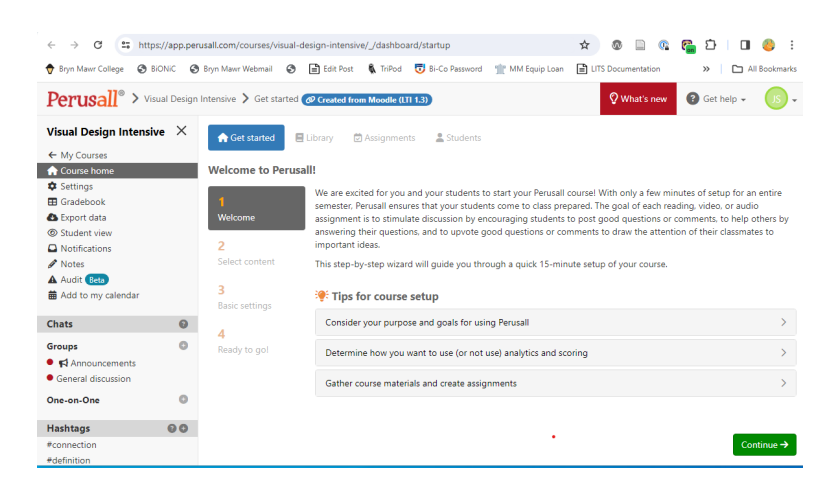

At **step 3, Basic Settings,** you will configure a few**settings that control grading**:

- **Scoring and analytics** controls whether and how assignments are graded**in Perusall**:
	- **Automatic grading and engagement analytics** (default). Perusall to auto-grade based on students' interactions with the assigned material.
	- **Manual grading and engagement analytics.** Choose if you if you prefer to manually grade assignments.
	- **Disable grading, but provide engagement analytics.** Choose if you don't want to grade assignments, but you still want to view data about student engagements with assigned material.
	- **Disable all analytics.** Turn off grading and analytics.

Tips: See Perusall's How [Scoring](https://player.vimeo.com/video/868909837?h=45692bd7cc) Works **a** video for details on how grades are [calculated.](https://support.perusall.com/hc/en-us/articles/360034537653-When-will-I-see-grades-) By default, students do not see grades until you release them , and you can review and override [automatic](https://support.perusall.com/hc/en-us/articles/360034849474-How-do-I-override-the-scores-that-Perusall-provides-for-each-comment) grades if needed. If you want to **grade on a credit/no credit basis,** enable the [threshold](https://support.perusall.com/hc/en-us/articles/360035538234-What-is-threshold-scoring-) scoring option .

- **Grade sync to LMS** controls whether and how Perusall assignment grades **are added to Moodle**:
	- **Automatically sync individual assignment scores back to the LMS** (default)**.** Every assignment you create in Perusall is added to the Moodle gradebook as a separate grade item (gradebook column).
	- **Do not sync grades back to the LMS.** Perusall assignment grades are NOT added to the Moodle gradebook.
	- **Manually sync individual assignment scores back to the LMS.** You pick which Perusall assignments are added to the Moodle gradebook as separate grade items (gradebook columns).
	- **Automatically sync students' average scores to LMS.** Perusall adds a **single** grade item (gradebook column) to your Moodle gradebook for the students' mean scores across **all** Perusall

assignments.

- If you choose to manually or automatically sync**individual** assignments, an additional **LMS gradebook column management** setting controls **when they show up in Moodle**:
	- **Perusall creates gradebook columns in LMS for each Perusall assignment automatically** (default). Keep if you want Perusall assignments show up in your Moodle gradebook as soon as you create them in Perusall.
	- **Instructor creates deep links in LMS; no Perusall gradebook columns will appear in LMS until deep links have been created.** Select if you plan to add Perusall assignments to your Moodle page ("deep linking") and you want the grade items (gradebook columns) to show up in Moodle **after** you add those links.
- Click **Continue** to save these initial settings. If you need to change them later, click⚙ **Settings** in the left sidebar of your Perusall course page.

#### **Add links to Perusall assignments to Moodle**

**You only need to add one Perusall activity to your Moodle course** to give students access to your Perusall course and sync grades back to Moodle (either as individual grade items or a single summary grade, depending on your settings). However, you can help students keep track of Perusall assignments, **by adding Perusall activities that link directly to each assignment (called "deep linking")** to your Moodle page.

- 1. Create an assignment **in Perusall**.
- 2. Log into your Moodle course and switch **Edit Mode** on.
- 3. Click **+Add an activity or resource** in the section where you want to link to a Perusall assignment.
- 4. Select **Perusall** from the **Add an Activity or resource window**.
- 5. Type in an **Activity name** for the assignment**.**
- 6. Click **Select content**.
- 7. Find and select the Perusall assignment.
- 8. Click **Save and display**.

#### **Videos & Further Reading on Perusall**

- **Video: [Introduction](https://www.youtube.com/watch?v=_PfAc0D2erk&feature=youtu.be) to Perusall (Video)**
- **Video:** Integrating a Perusall assignment into Moodle (Video)
- **[Perusall](https://support.perusall.com/hc/en-us/articles/1500011967562-What-s-New-in-Perusall-): What's New in Perusall B**
- **Perusall: Getting started [\(instructors\)](https://support.perusall.com/hc/en-us/articles/360034534193-Getting-started) &**
- **Perusall:** Getting started [\(students\)](https://support.perusall.com/hc/en-us/articles/360033995074-Getting-started) **B**
- **Perusall:** All help guides for [instructors](https://support.perusall.com/hc/en-us/articles/360034534193-Getting-started)
- **Perusall: All help guides for [students](https://support.perusall.com/hc/en-us/categories/360002173133-Students)**
- **Perusall: [Accessibility](https://support.perusall.com/hc/en-us/sections/1500001052581-Accessibility) B**

## **Questions?**

If you have any additional questions or problems, don't hesitate to reach out to the**Help Desk**!

**Phone:** 610-526-7440 | [Library](https://www.brynmawr.edu/inside/offices-services/library-information-technology-services/hours) and Help Desk hours **Email:** help@brynmawr.edu | [Service](https://td.brynmawr.edu/TDClient/Requests/ServiceDet?ID=201) catalog **Location:** Canaday Library 1st floor